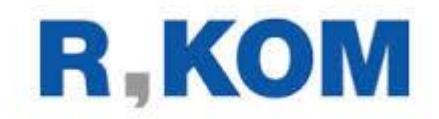

# OpenScape Business V3

# How to: Sip Trunk Konfiguration **R-KOM Glasfaser Ostbayern (GFO)**

# Inhaltsverzeichnis

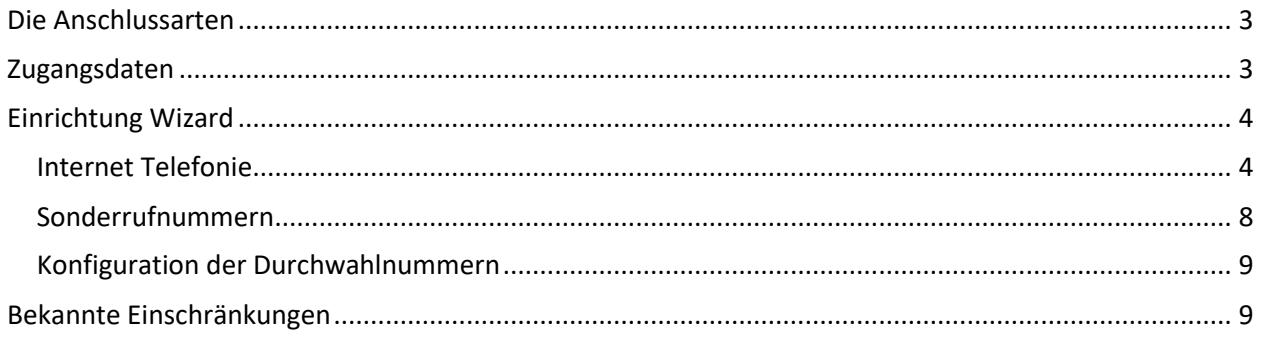

# **Table of History**

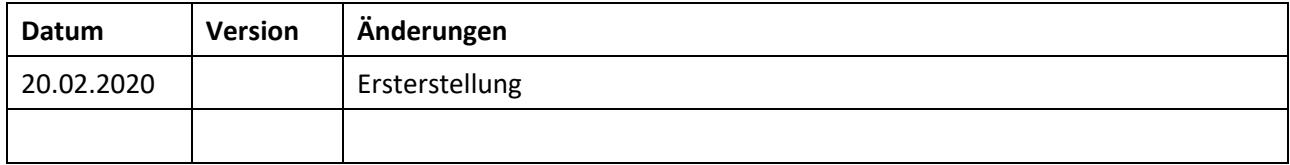

# <span id="page-2-0"></span>**Die Anschlussarten**

R-KOM führt aktuell 2 eigenständige SIP-Trunk Produktlinien:

- R-KOM
- Glasfaser Ostbayern (GFO)

Die vorliegende Konfigurationsanleitung beschreibt die Einrichtung für beide Produktlinien. Bitte beachten sie den Hinweis bei der Konfiguration der Serveradressen.

## <span id="page-2-1"></span>**Zugangsdaten**

R-KOM bzw. Glasfaser Ostbayern (GFO) übermittelt die Zugangsdaten in einem sog. "Freischaltbericht" bzw. eine "Vertragsbestätigung".

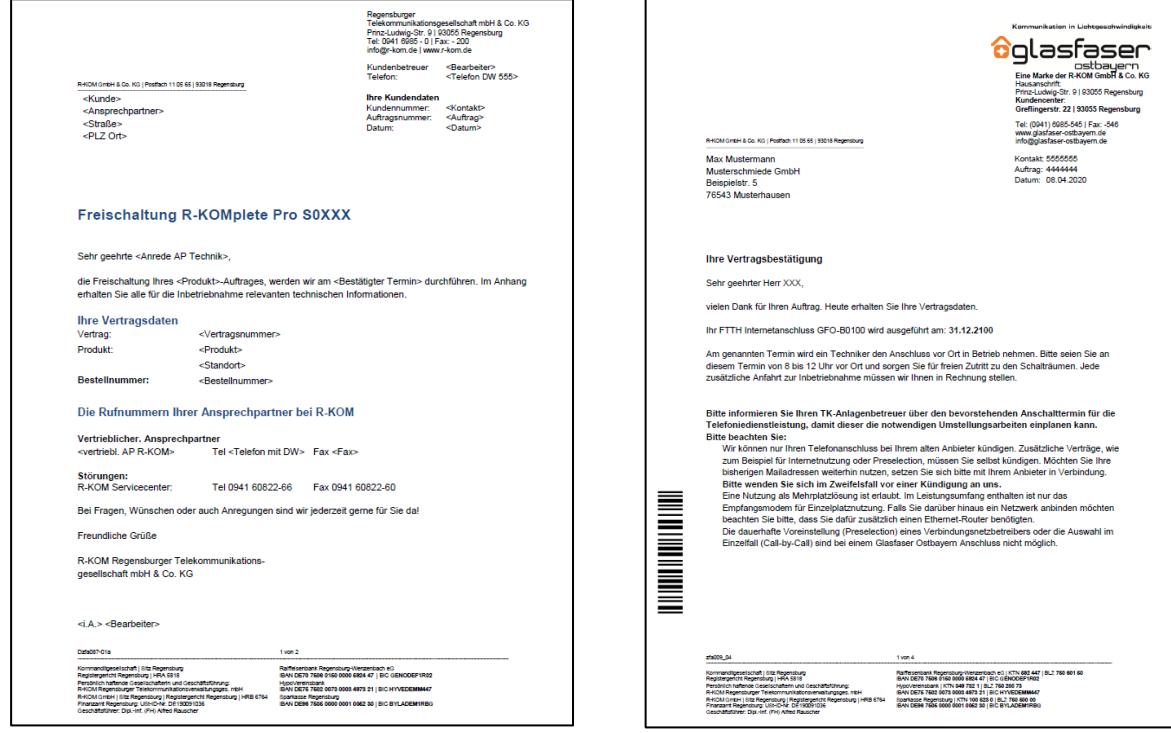

#### **Freischaltbericht R-KOM Vertragsbestätigung Glasfaser-Ostbayern**

Die in diesen Schreiben übermittelten Daten werden in der im Folgenden beschriebenen Einrichtung verwendet.

# <span id="page-3-0"></span>**Einrichtung Wizard**

## <span id="page-3-1"></span>**Internet Telefonie**

Öffnen Sie "Zentrale Telefonie – Internet Telefonie"

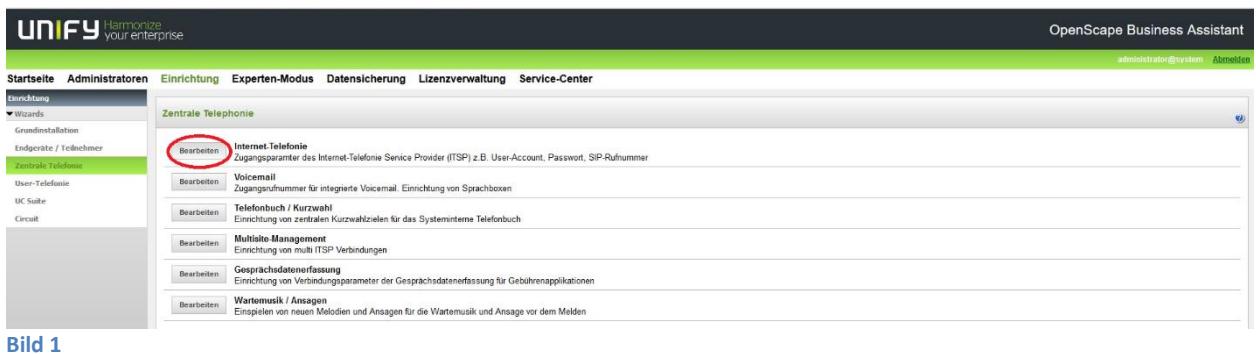

Auf der ersten Seite werden die "Standortdaten" eingegeben. Die flexibelste Art der Konfiguration erreichen Sie mit der Eingabe der Ländervorwahl (ohne Präfix oder "+").

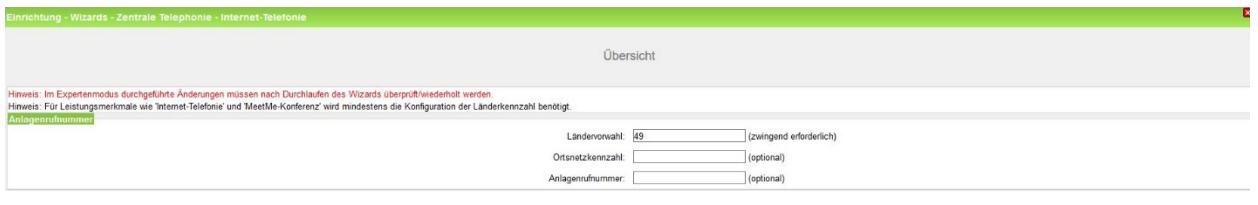

**Bild 2**

Klicken Sie [OK & Weiter]

Provider-Konfiguration und -Aktivierung für Internet-Telefonie Keine Telefonie über Internet: -> deaktivieren Länderspezifische Ansicht: *Deutschland* und *R-KOM* auswählen.

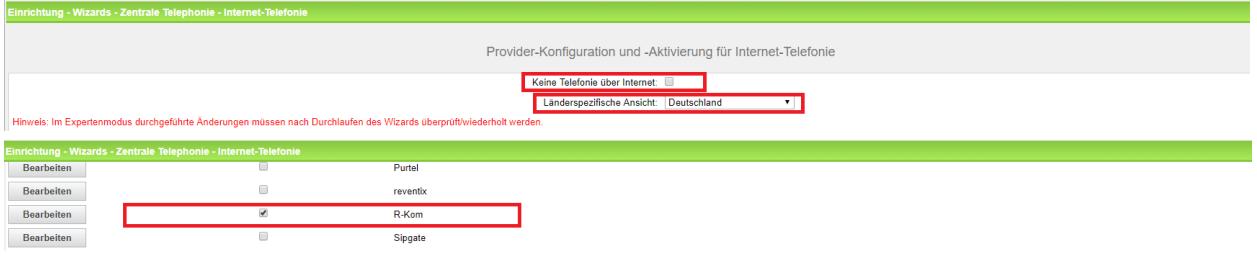

#### **Bild 3**

Provider aktivieren und auf [Bearbeiten] klicken.

Auf der nächsten Seite werden die Serverdaten angezeigt. Diese Daten sind für das Produkt **Glasfaser Ostbayern (GFO)** bereits vorbelegt und es sind keine Änderungen erforderlich.

Für das Produkt **R-KOM** SIP-Trunk ist der Eintrag für Domain, Provider Registrar und Provider Proxy von **nonat.voip.r-kom.net** in **voip.r-kom.net** zu ändern.

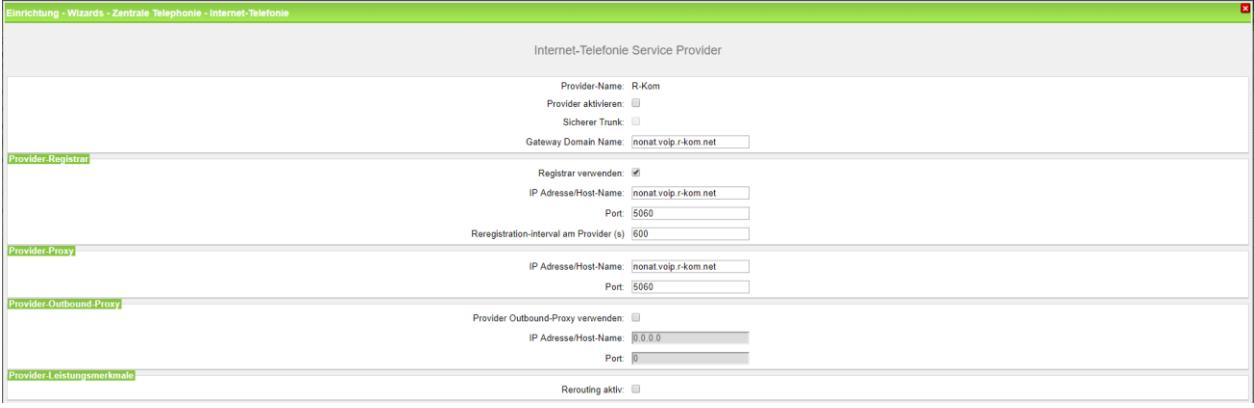

#### **Bild 4**

Optional kann hier die Anrufweiterschaltung mittels "Rerouting" aktiviert werden.

- "Rerouting aktiv" deaktiviert (default) -> bei einer Anrufumleitung wird eine zweite Verbindung aufgebaut und die Kontrolle des Anrufs verbleibt im System
- "Rerouting aktiv" aktiviert -> bei einer Anrufumleitung wird Rerouting im Amt ausgeführt. Das System verliert die weitere Kontrolle über den Anruf.

Klicken Sie auf [OK und Weiter].

Im folgenden Dialog werden die Zugangsdaten eingegeben.

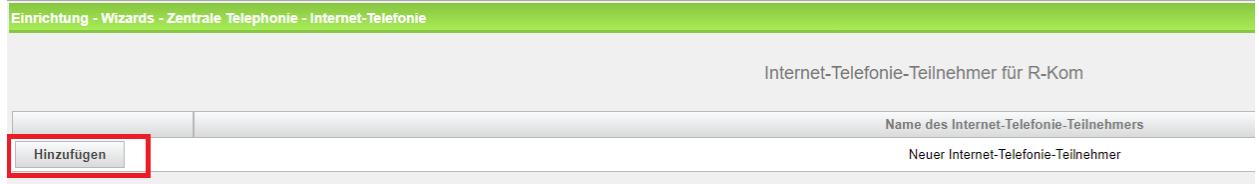

**Bild 5**

Klicken Sie nun auf [Hinzufügen].

Auf dieser Seite werden die von **R-KOM** bzw. **GFO** übermittelten Daten eingegeben.

#### Kundeninformation

Vertrag: Standort Leitungsnummer: Bereitstellung:

<Vertrag> <Standort> <Leitungsnummer> <Bestätigter Termin>

#### SIP VoIP Trunk Zugangsdaten

Benutzername: Passwort: Realm:

<SIP-User> (094194120) <SIP PW> (huR46tC8Zy) <SIP Realm> voip.r-kom.net

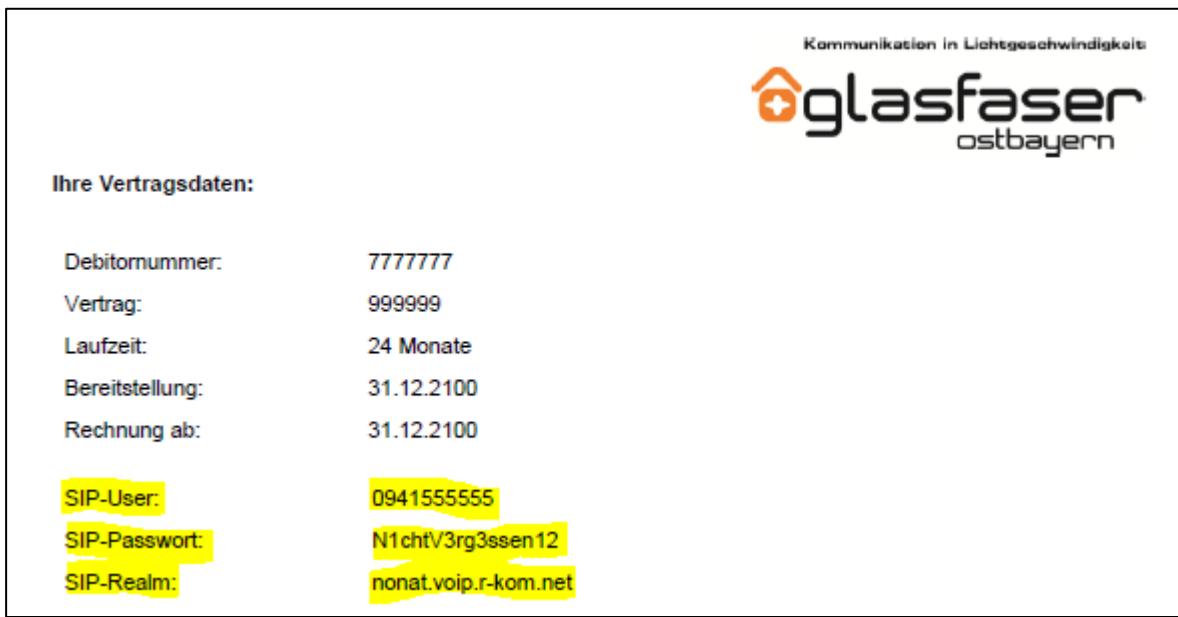

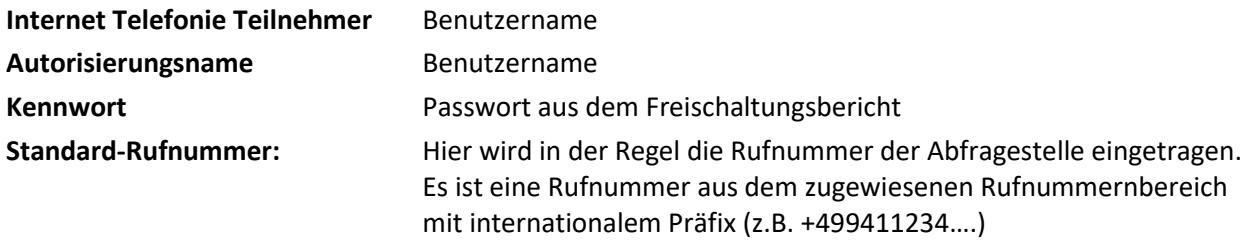

R, KOM

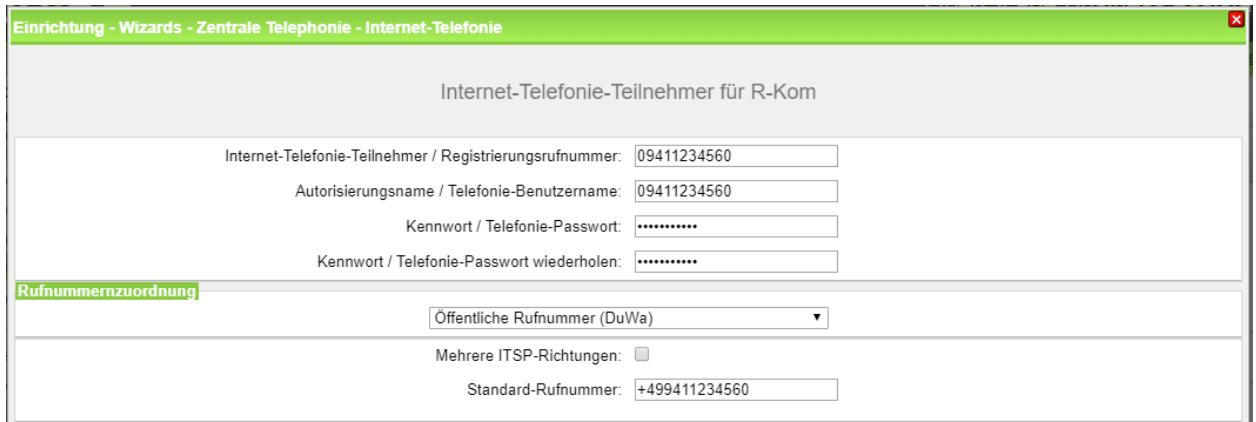

#### **Bild 6**

Daten eingeben und danach [OK & Weiter] klicken.

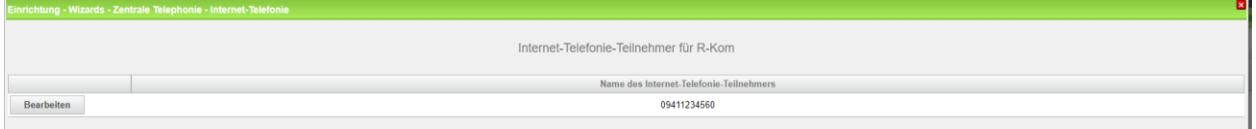

#### **Bild 7**

#### Klicken Sie [OK & Weiter]

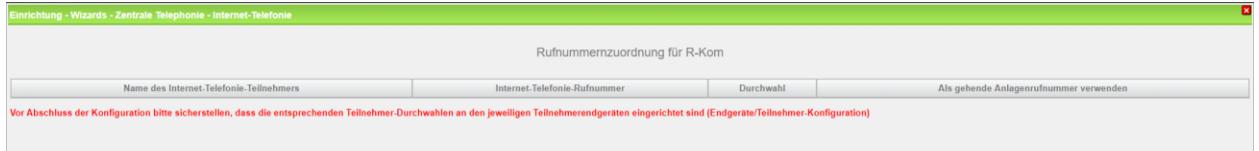

#### **Bild 8**

Klicken Sie [OK & Weiter]

Sie gelangen jetzt wieder auf die Seite in Bild 3. Klicken Sie [OK & Weiter]

Im nächsten Schritt wird die Anzahl der gleichzeitigen Gespräche zum Provider festgelegt. Basierend auf der in der Internet Konfiguration eingegebenen Bandbreite (im Beispiel 1 Mbit/s) wird vom System ein Maximalwert vorgeschlagen.

Der Wert ist ggf. an die von R-KOM vorgegebene Gesprächsanzahl anzupassen (im Beispiel 2).

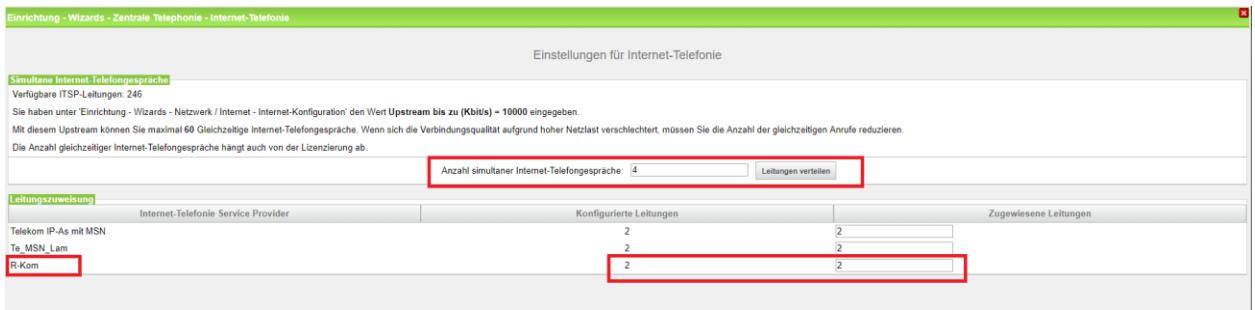

**Bild 9**

Klicken Sie [OK & Weiter]

### <span id="page-7-0"></span>**Sonderrufnummern**

Im nächsten Schritt wird das Routing für Sonderrufnummern festgelegt. Wenn Sonderrufnummern nicht über die ITSP Richtung geroutet werden sollen ist das entsprechend zu ändern.

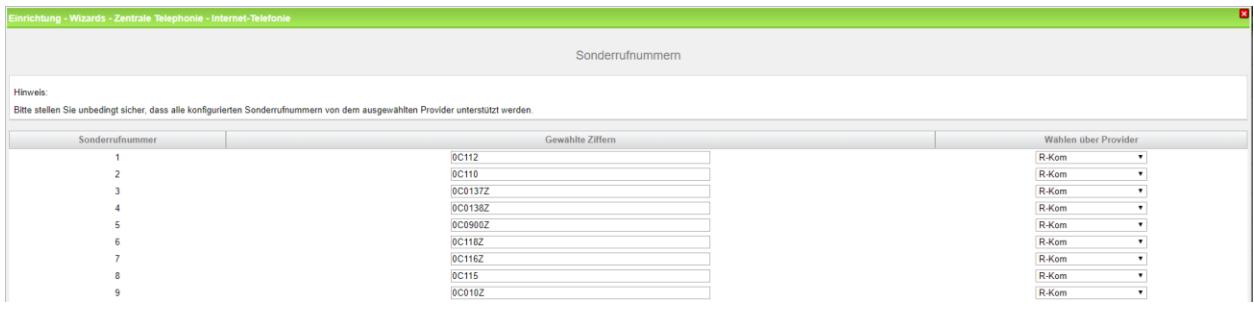

**Bild 10**

Klicken Sie [OK & Weiter]

anschließend wird die Statusseite angezeigt:

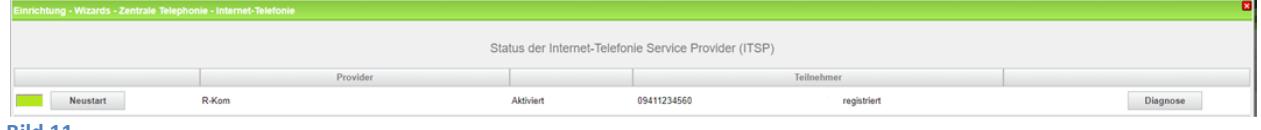

**Bild 11**

Klicken Sie [OK & Weiter]

Auf der folgenden Seite wird die Richtung für die Standardamtsbelegung festgelegt und die Ortsnetzkennzahl abgefragt (notwendig für die Wahl im eigenen Ortsnetz). Die Ortsnetzkennzahl ist ohne Präfix (0) einzugeben.

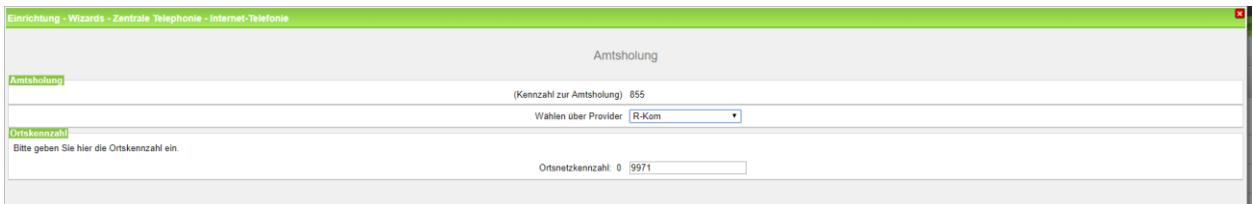

**Bild 12**

Klicken Sie [OK & Weiter]

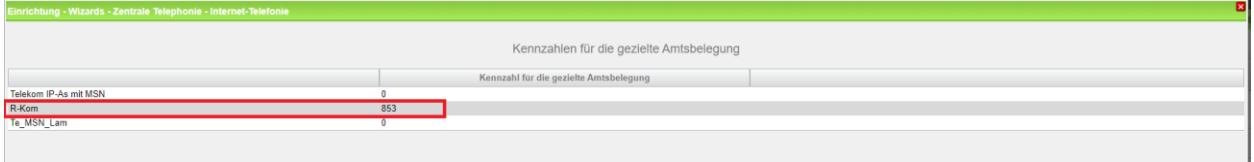

**Bild 13**

Klicken Sie [OK & Weiter]

## <span id="page-8-0"></span>**Konfiguration der Durchwahlnummern**

Auf dem **R-KOM** SIP-Trunk werden national wählbare Rufnummern verwendet.

In der hier vorgestellten Konfiguration (Standort enthält die internationale Vorwahl = 49) muss die DuWa/CLIP Nummer im "Langformat" konfiguriert werden (komplette nationale Rufnummer ohne prefix z.B. 4087…..).

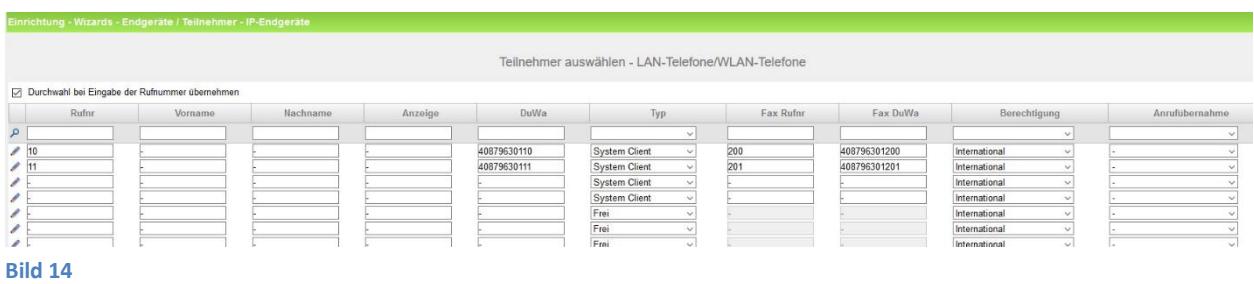

# <span id="page-8-1"></span>**Bekannte Einschränkungen**

keine